## Kliknite na odkaz na konci tohto mailu: Kliknutím sem sa pripojíte k schôdzi

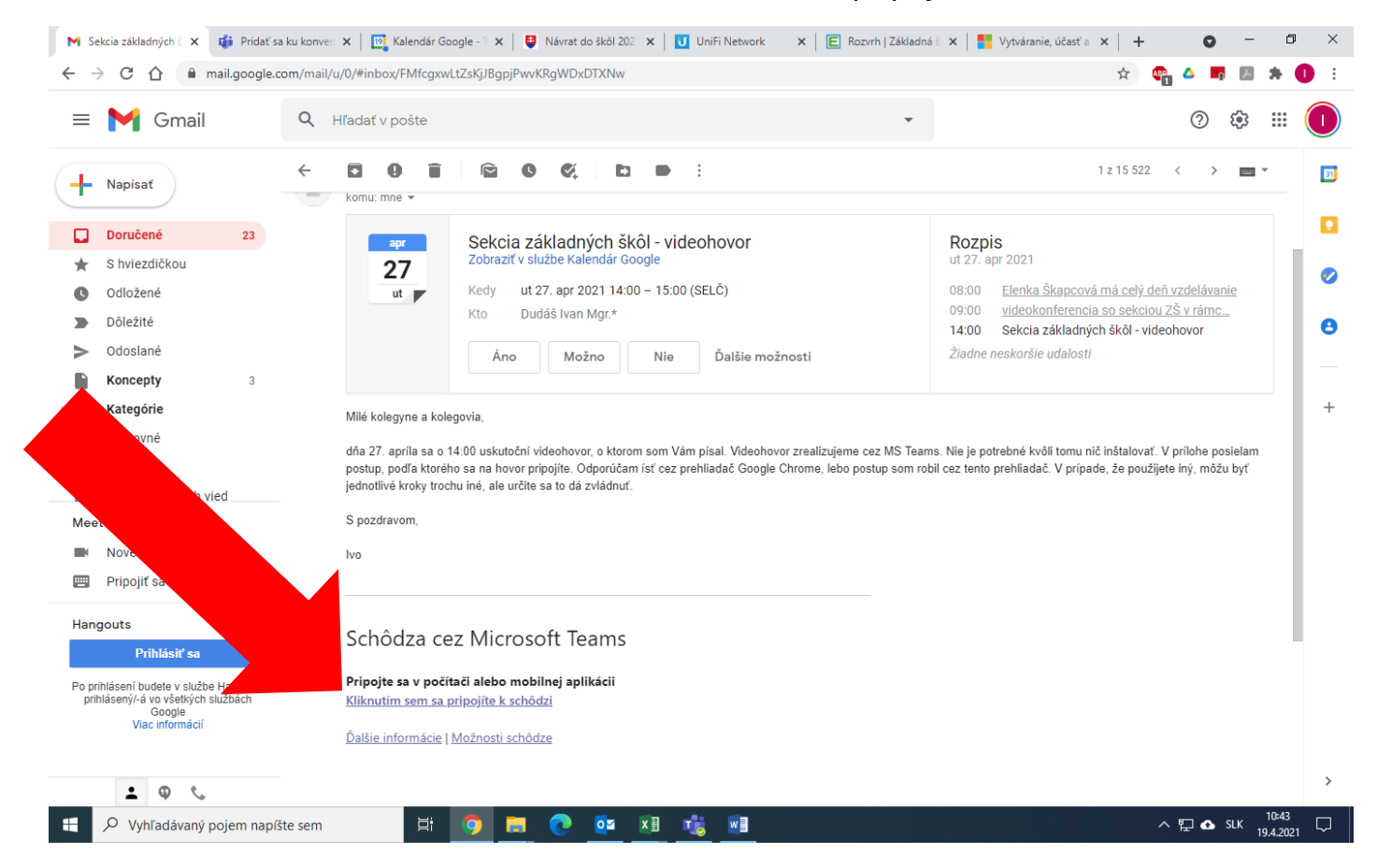

## Ak sa Vás prehliadač opýta, či chcete Otvoriť MS Teams, kliknite na Zrušiť.

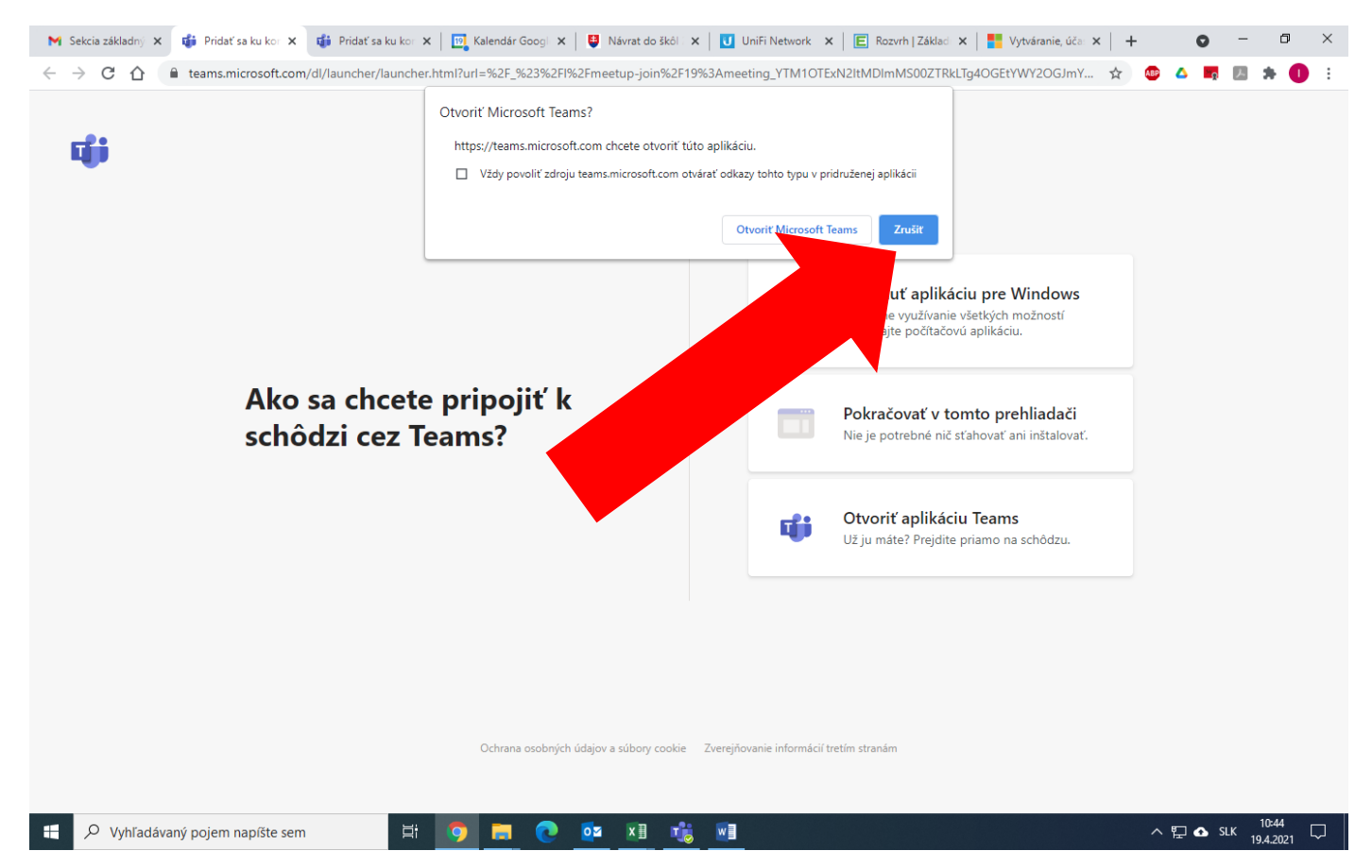

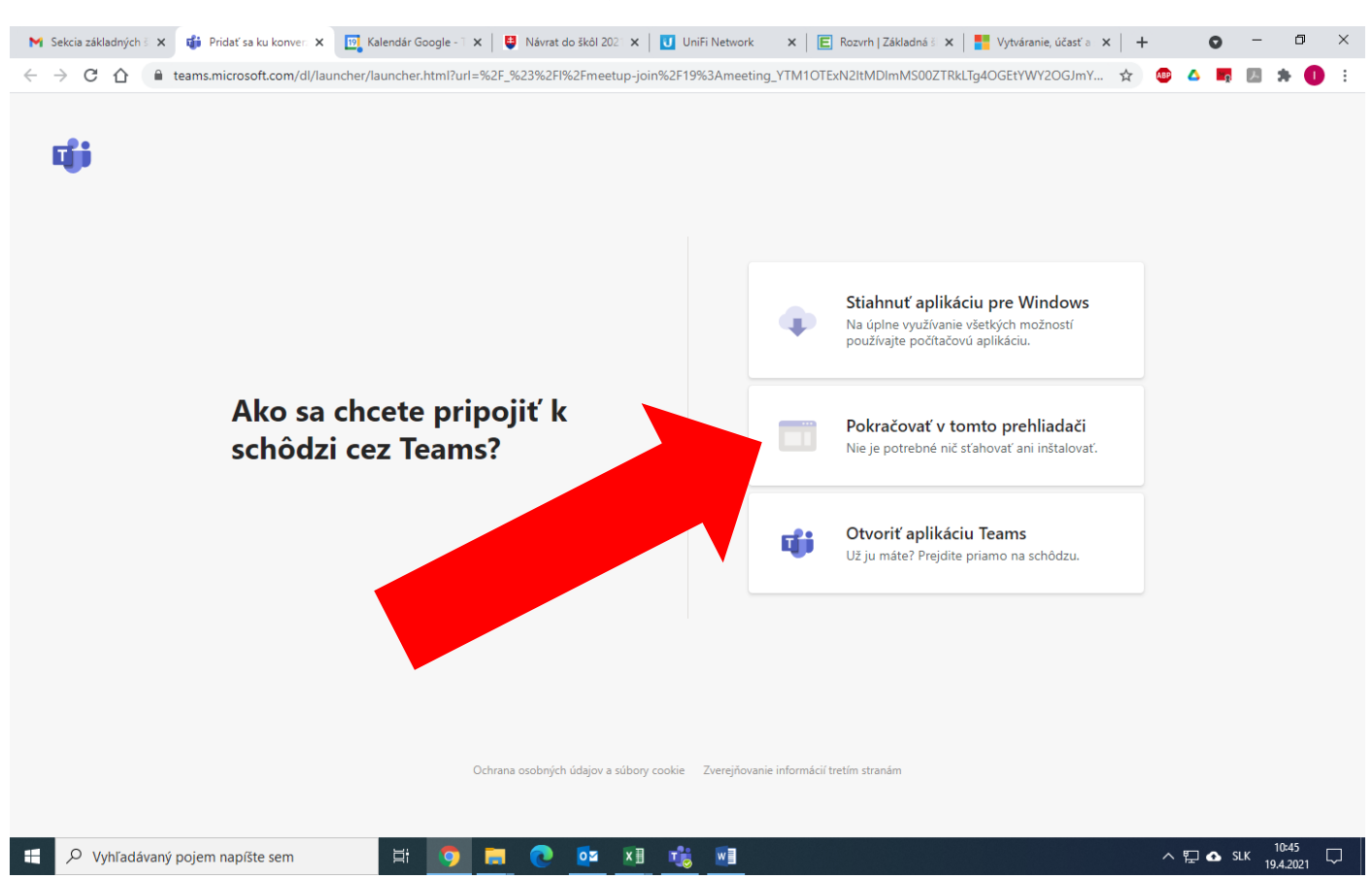

Po načítaní okna MS Teams zadajte svoje meno aj priezvisko (nie všetci, ktorí sa zúčastnia videhovoru, sa budeme vzájomne poznať, preto je lepšie zadať meno aj priezvisko).

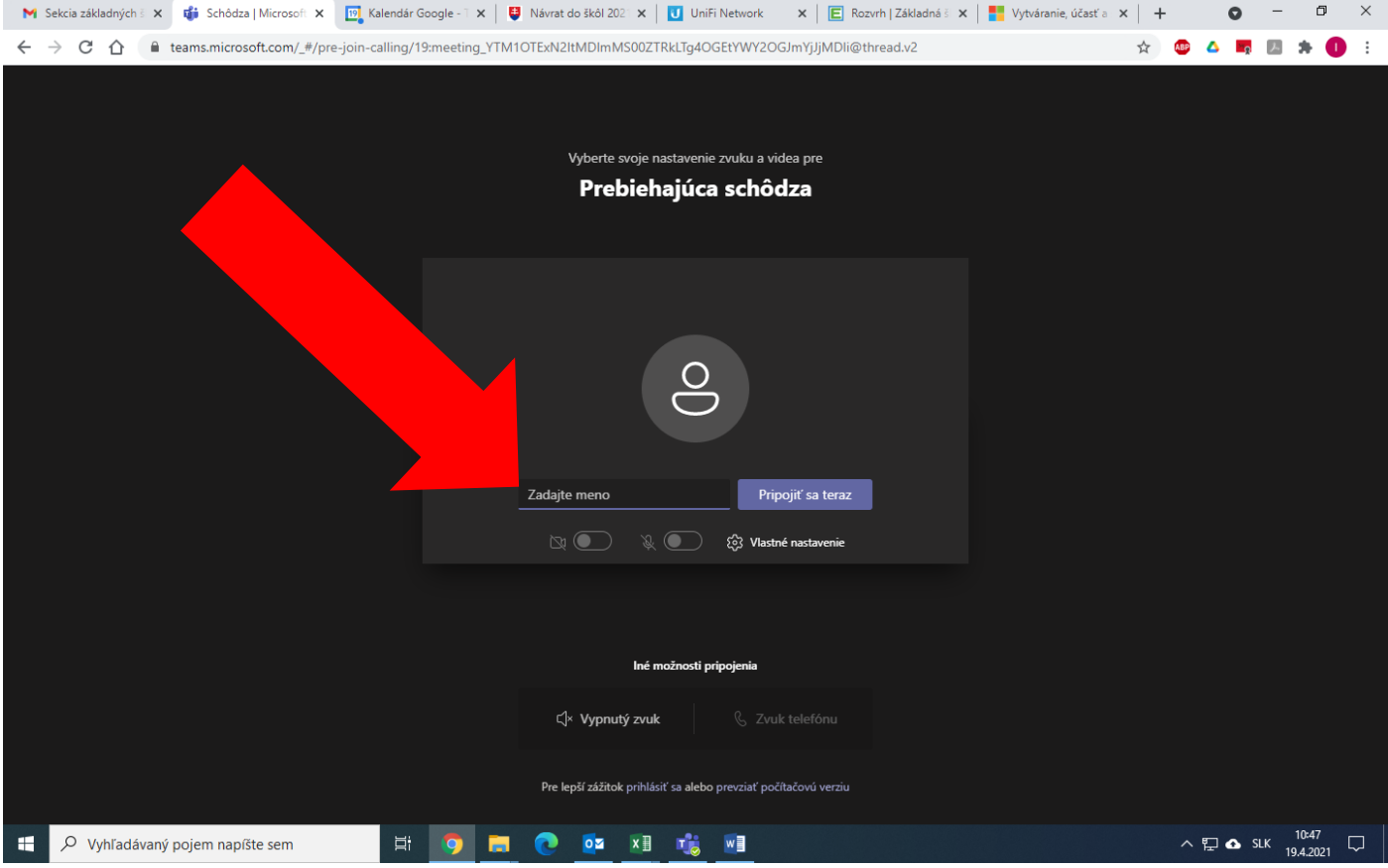

Kliknite na možnosť Pokračovať v tomto prehliadači.

Zapnite kameru, mikrofón a kliknite na Pripojiť sa teraz (ak by bol problém s kamerou a mikrofónom, pripojte sa bez nich, ja Vám po pripojení vysvetlím, čo máte robiť, aby Vám kamera a mikrofón fungovali).

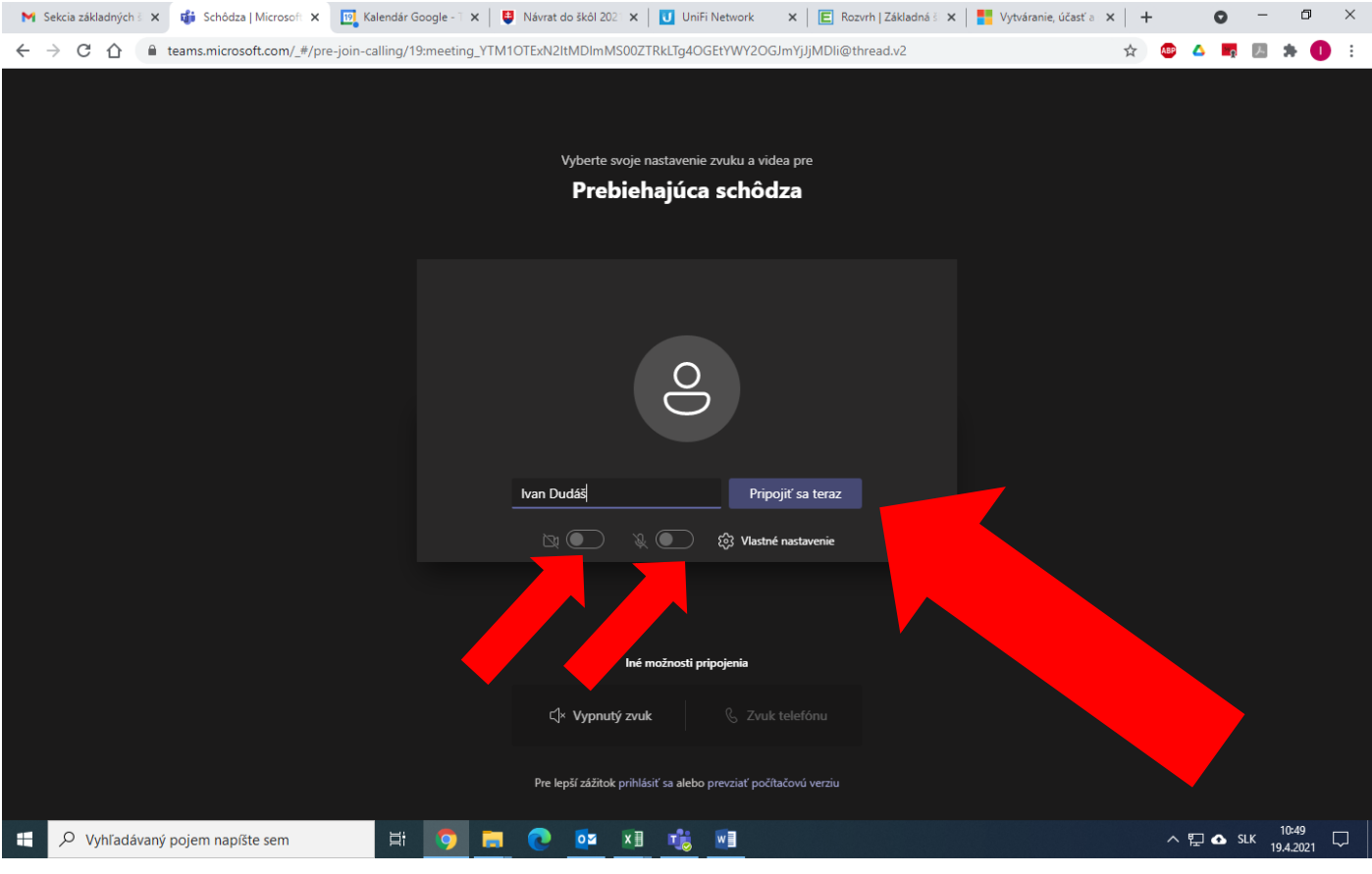